# Manuelles Sammeln von Intersight Managed UCS Tech Support-Paketen

## Inhalt

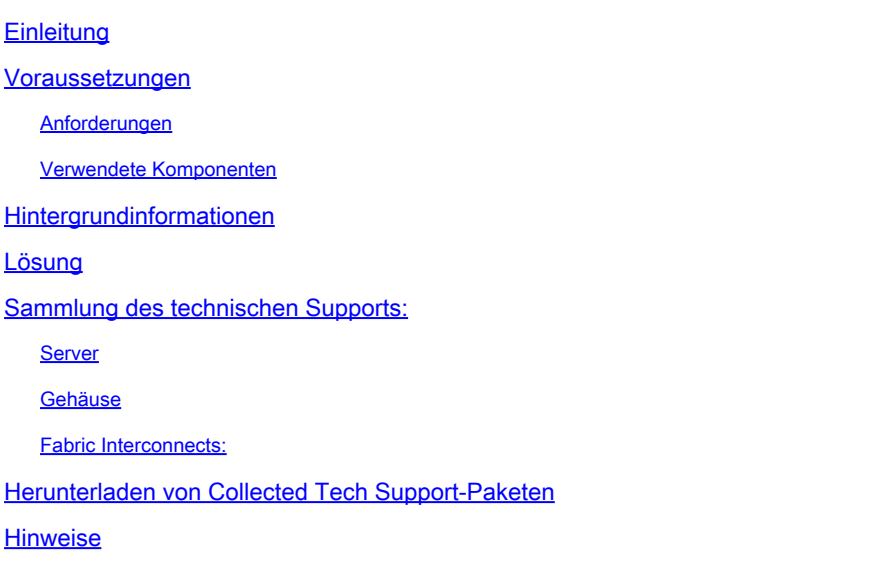

## **Einleitung**

In diesem Dokument wird eine Methode zum Sammeln von Tech Support-Paketen von Intersight Managed-Servern beschrieben.

### Voraussetzungen

#### Anforderungen

Es gibt keine spezifischen Anforderungen für dieses Dokument

#### Verwendete Komponenten

Dieses Dokument ist nicht auf bestimmte Software- und Hardware-Versionen beschränkt.

Die Informationen in diesem Dokument beziehen sich auf Geräte in einer speziell eingerichteten Testumgebung. Alle Geräte, die in diesem Dokument benutzt wurden, begannen mit einer gelöschten (Nichterfüllungs) Konfiguration. Wenn Ihr Netzwerk in Betrieb ist, stellen Sie sicher, dass Sie die möglichen Auswirkungen aller Befehle kennen.

## Hintergrundinformationen

Bei einem Netzwerkausfall in der Intersight-Cloud kann das TAC keine Dateien des technischen Supports aus der Ferne erfassen. Diese Dateien sind weiterhin erforderlich, um UCS-bezogene

Probleme ordnungsgemäß zu diagnostizieren und zu beheben.

### Lösung

#### Sammlung des technischen Supports:

#### Server

Nachdem Sie sich bei Intersight angemeldet und Ihre Kontorolle ausgewählt haben, wählen Sie Infrastructure Service aus dem Menü in der oberen Leiste aus:

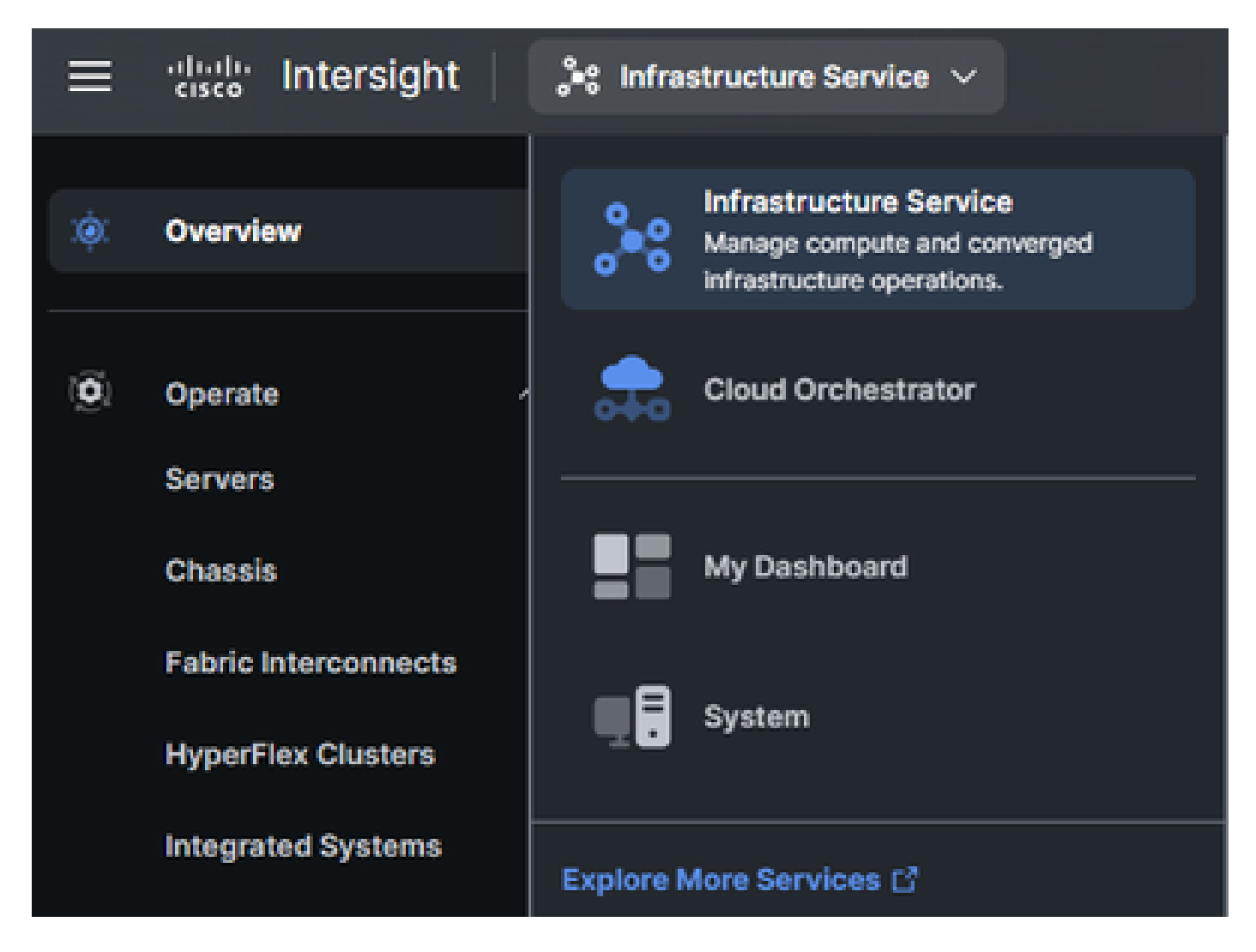

Navigieren Sie im Navigationsbereich ganz links zu Operate > Servers (Betrieb > Server):

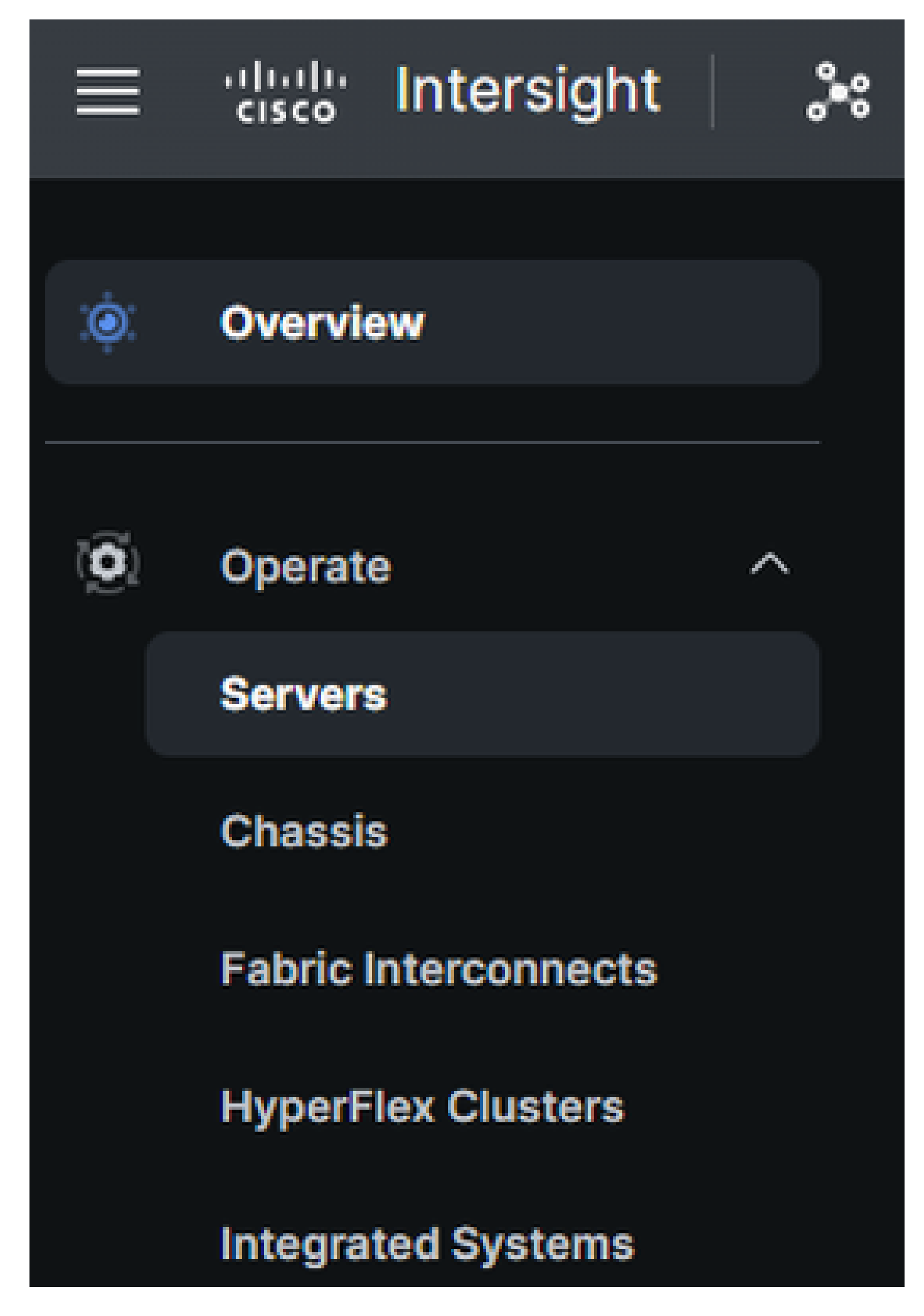

Verwenden Sie im Aktionsbereich auf der rechten Seite die erforderlichen Filter,

um den Server zu finden, der die Sammlung des technischen Supports benötigt ("imm" im Beispiel unten):

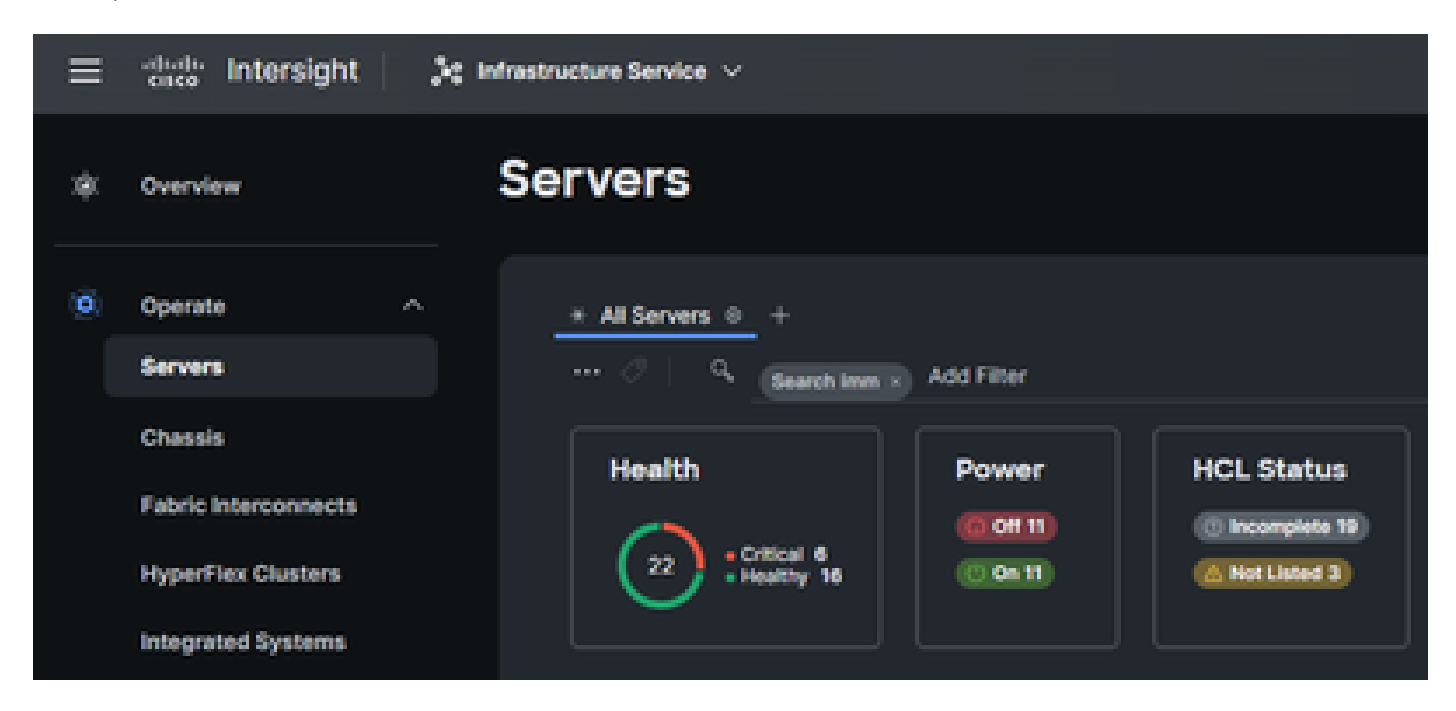

Wählen Sie die 3 Punkte ganz rechts auf dem Server aus:

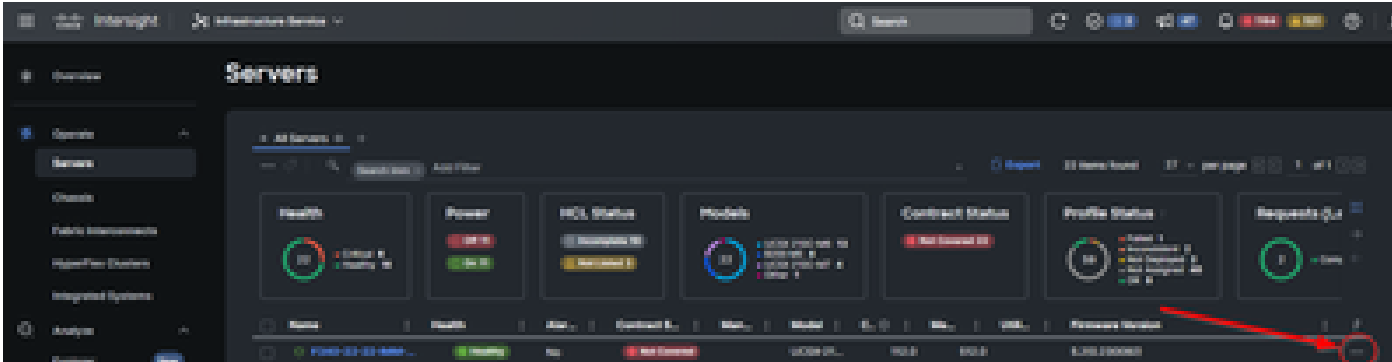

Im nun angezeigten Untermenü wählen Sie unten "Collect Tech Support Bundle":

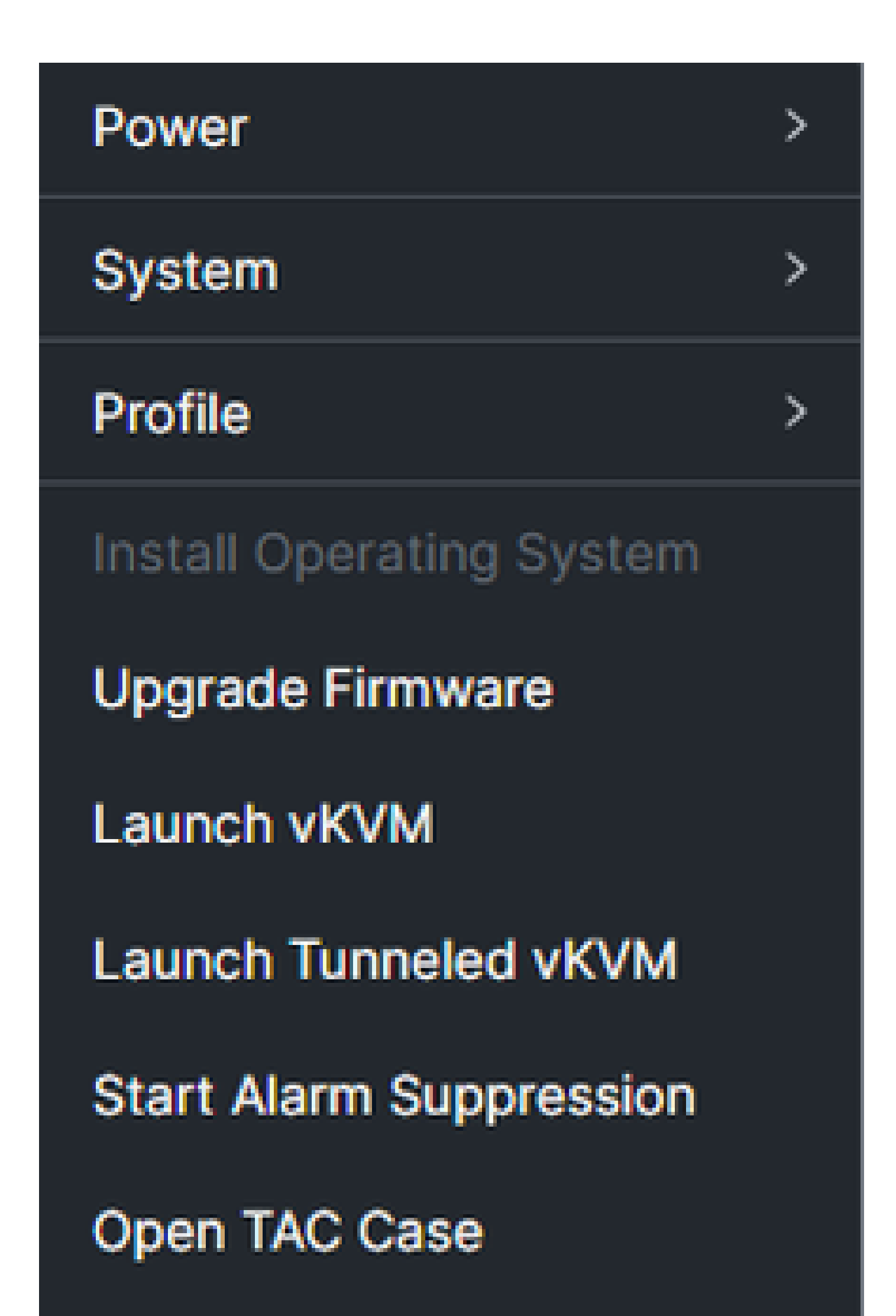

um das Chassis zu finden, für das eine Sammlung von technischem Support erforderlich ist ("imm" im Beispiel unten):

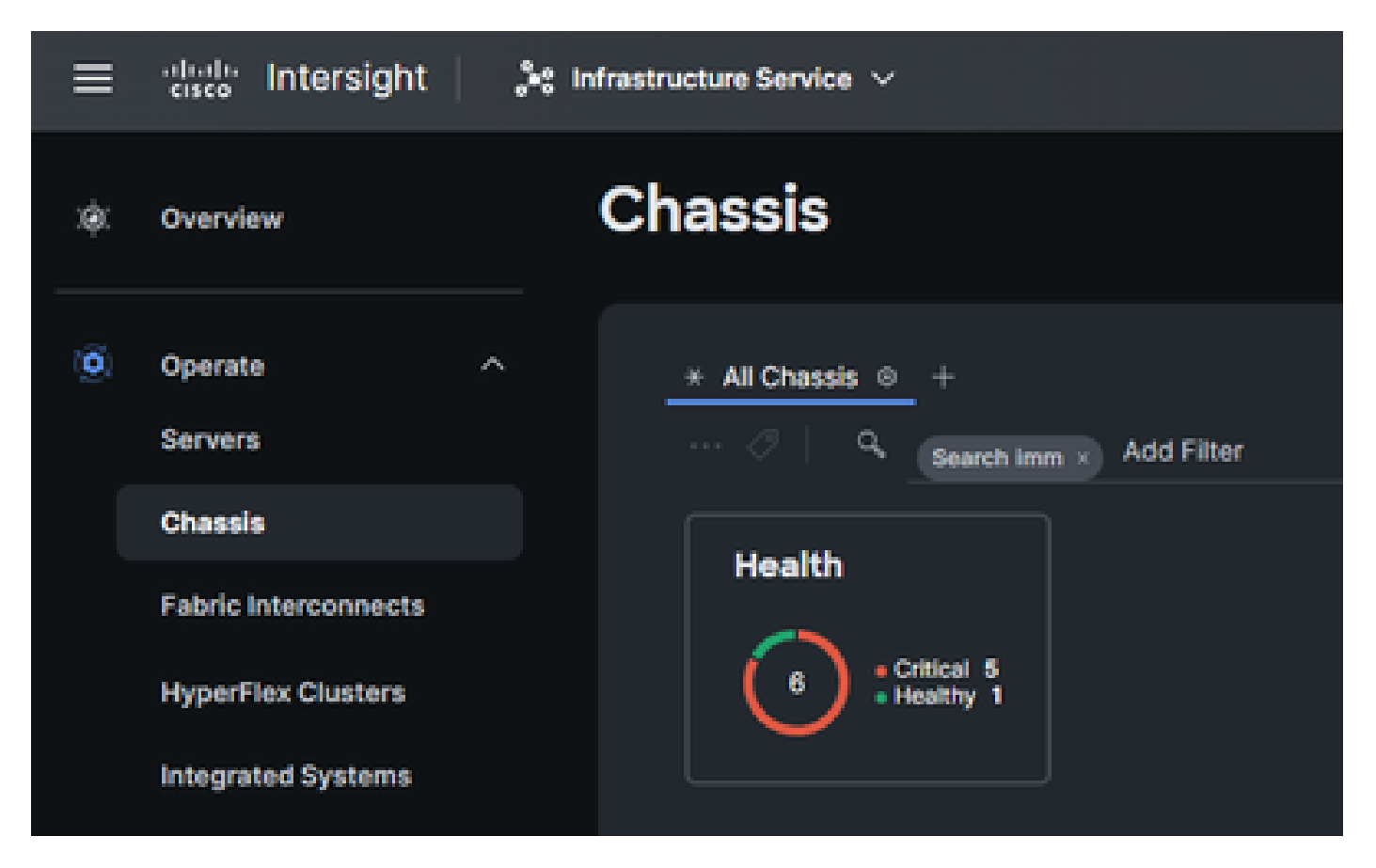

Wählen Sie die 3 Punkte ganz rechts auf dem Chassis aus:

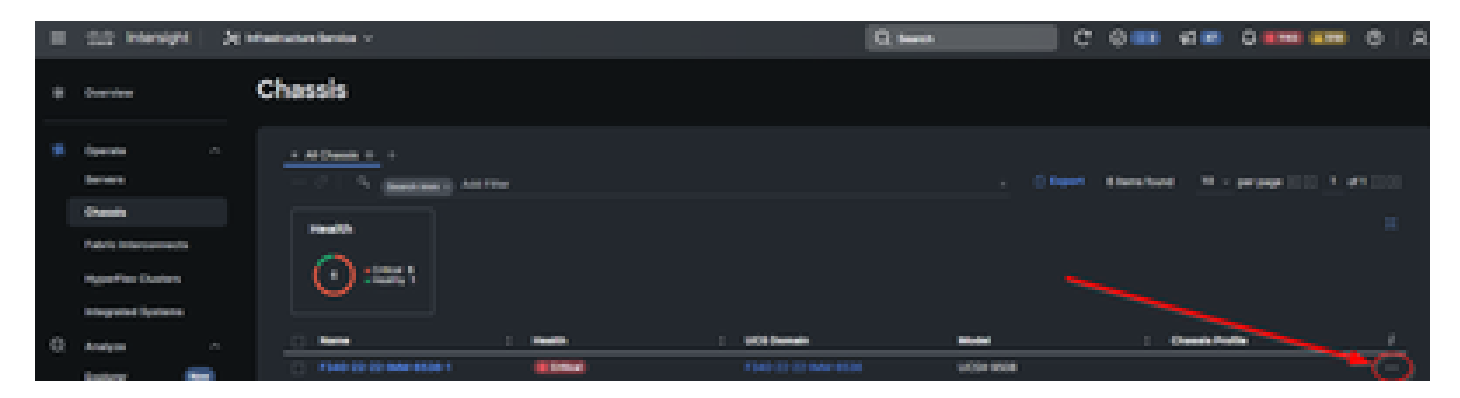

Im nun angezeigten Untermenü wählen Sie unten "Collect Tech Support Bundle":

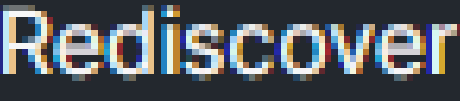

Decommission

Remove

**Turn On Locator** 

**Power Cycle Chassis Slot** 

Upgrade Firmware

Open TAC Case

**Collect Tech Support Bundle** 

Fabric Interconnects:

Melden Sie sich bei Intersight an, wählen Sie Ihre Account-Rolle aus, und navigieren Sie zu Infrastructure Service, wie im Abschnitt "Servers" oben gezeigt.

Wählen Sie im Navigationsmenü ganz links Fabric Interconnects aus:

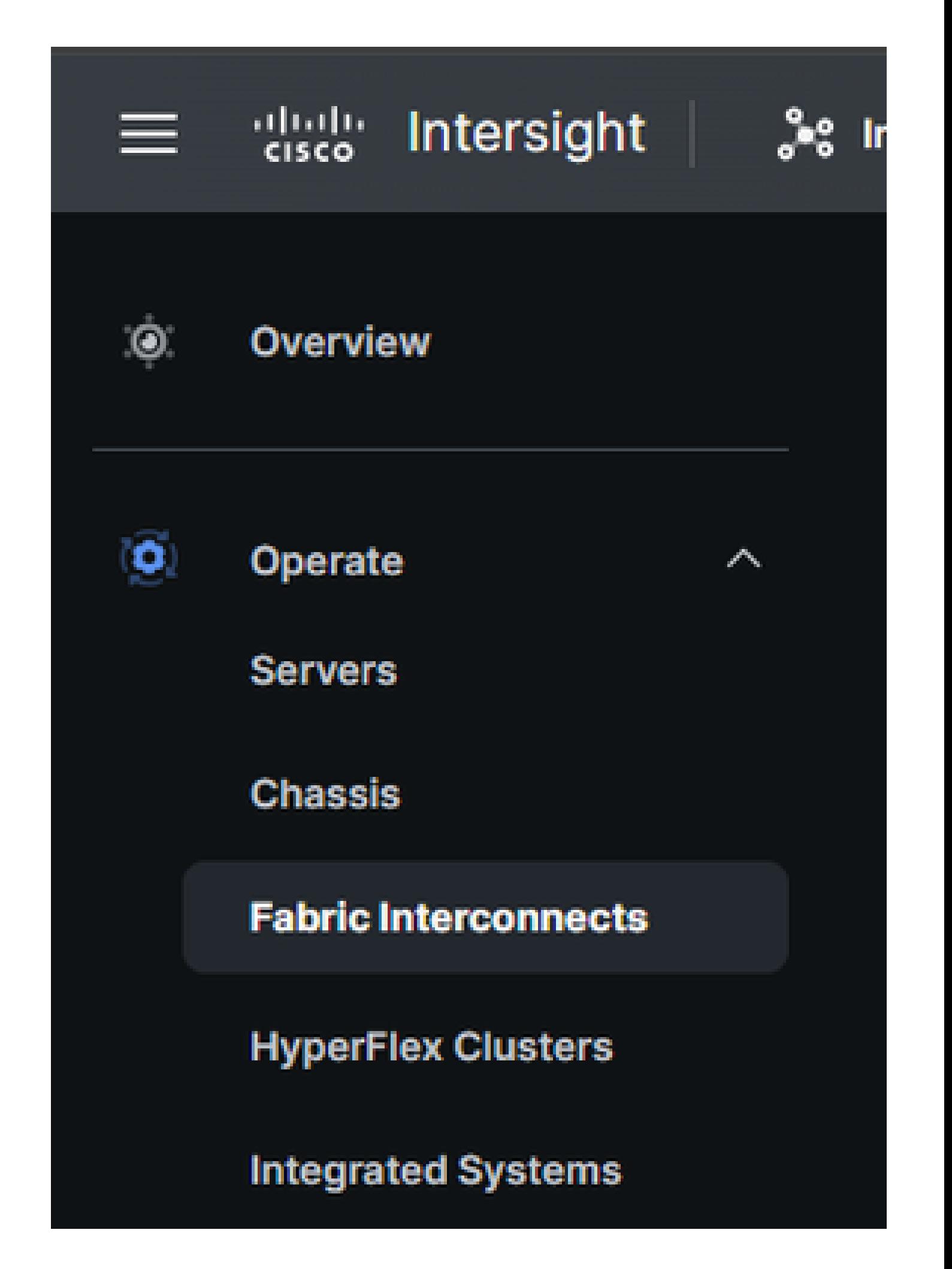

Verwenden Sie im Aktionsbereich auf der rechten Seite die erforderlichen Filter, um das Chassis zu finden, für das eine Sammlung von technischem Support erforderlich ist ("imm" im Beispiel unten):

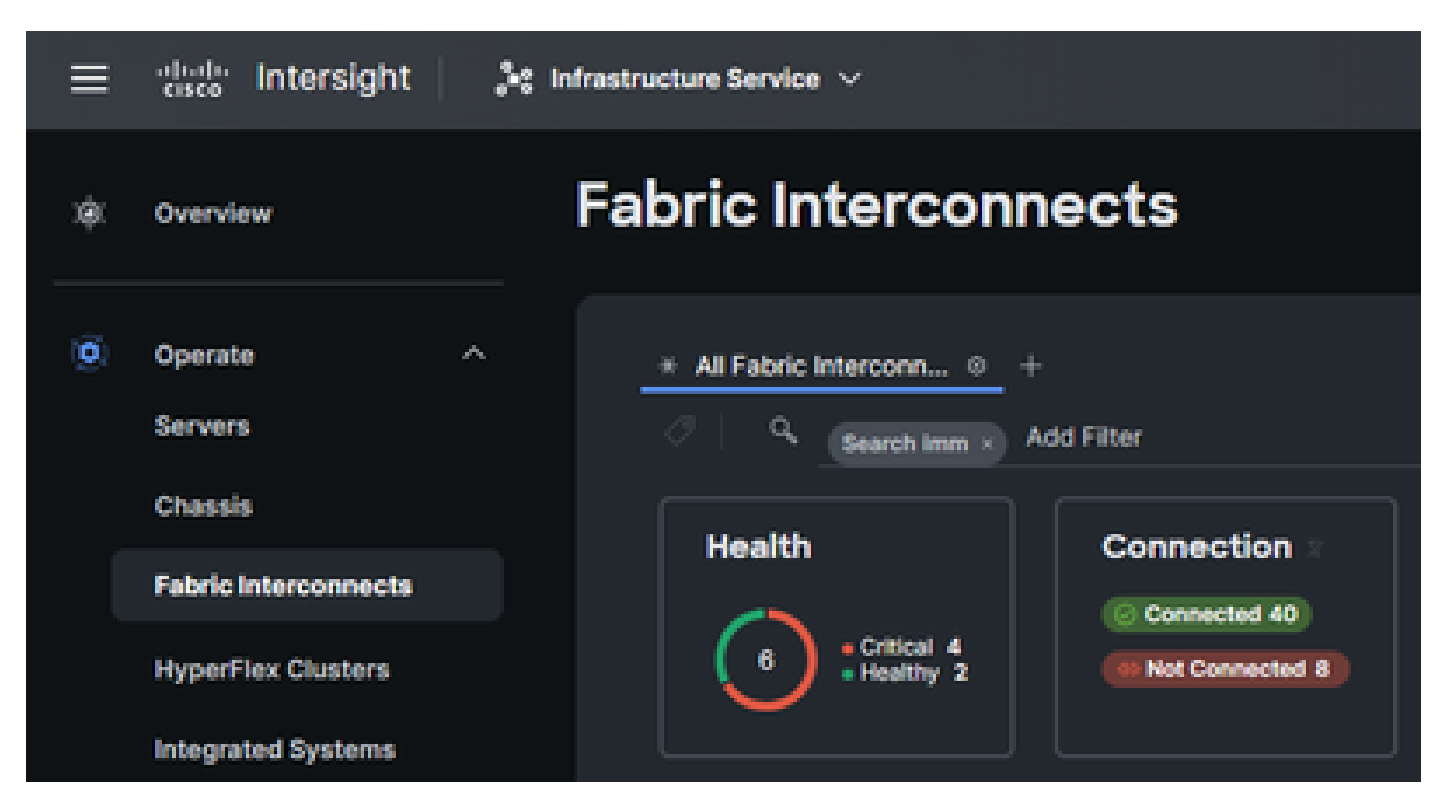

Wählen Sie die 3 Punkte ganz rechts auf dem Fabric Interconnect-Element aus:

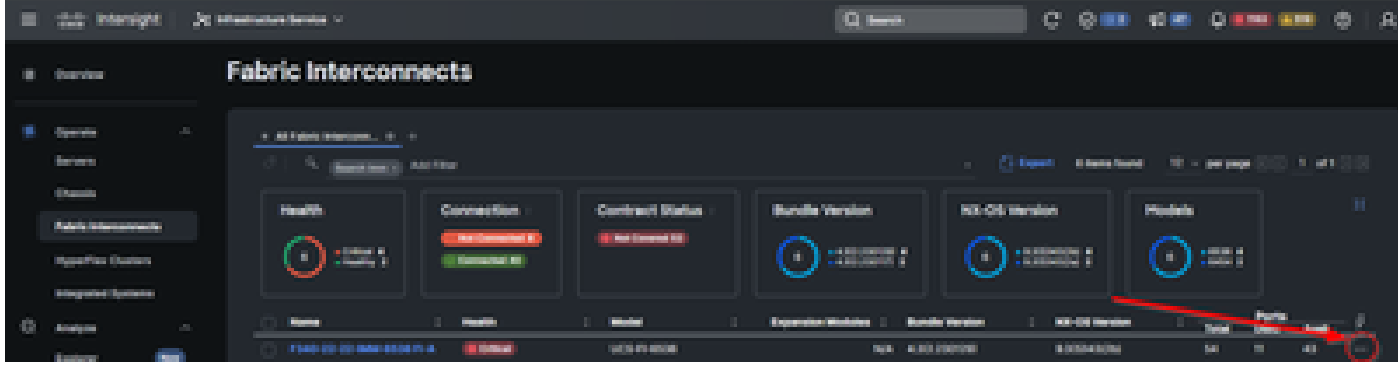

Im nun angezeigten Untermenü wählen Sie unten "Collect Tech Support Bundle":

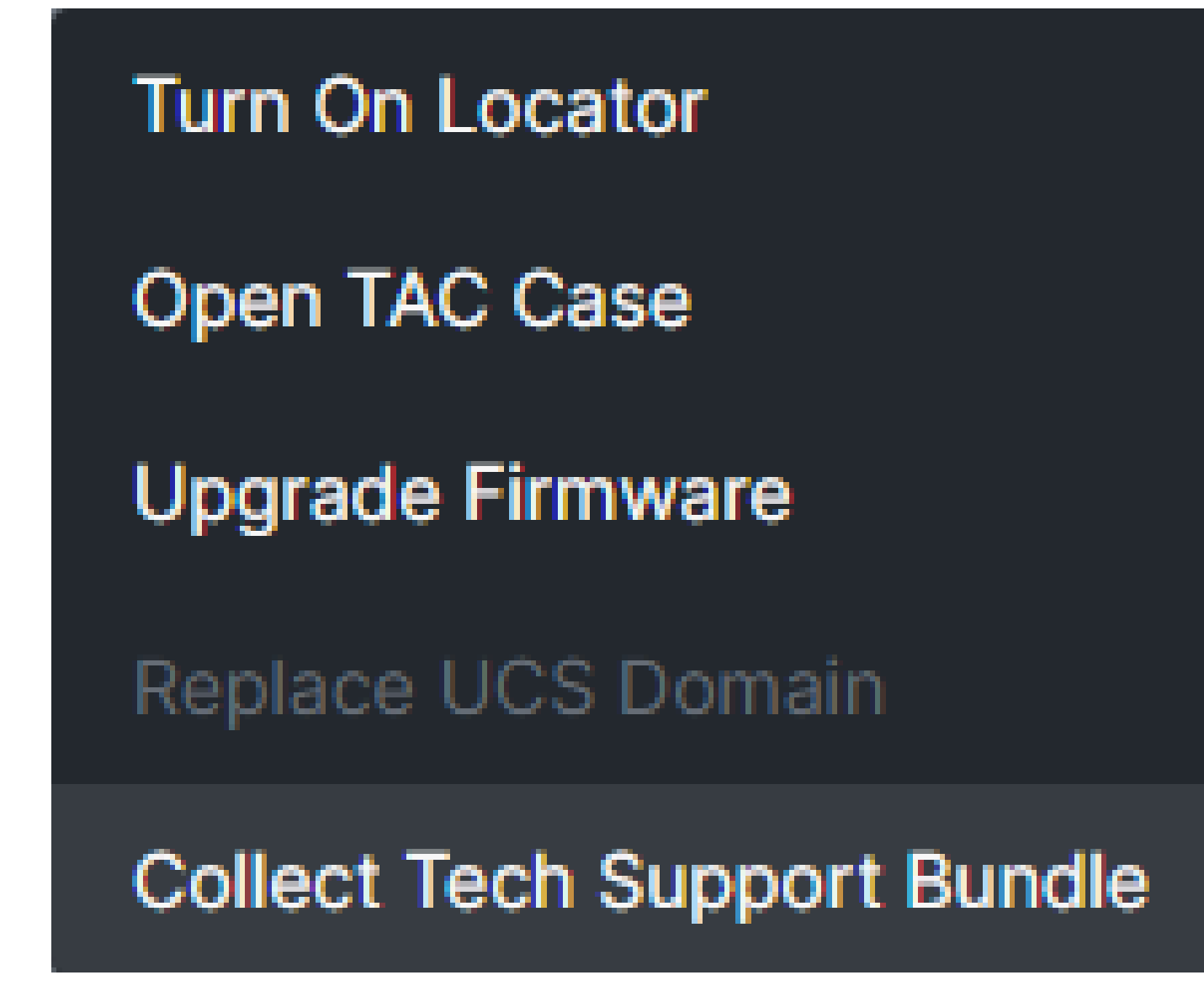

# Herunterladen von Collected Tech Support-Paketen

Wählen Sie aus dem Menü in der oberen Leiste System:

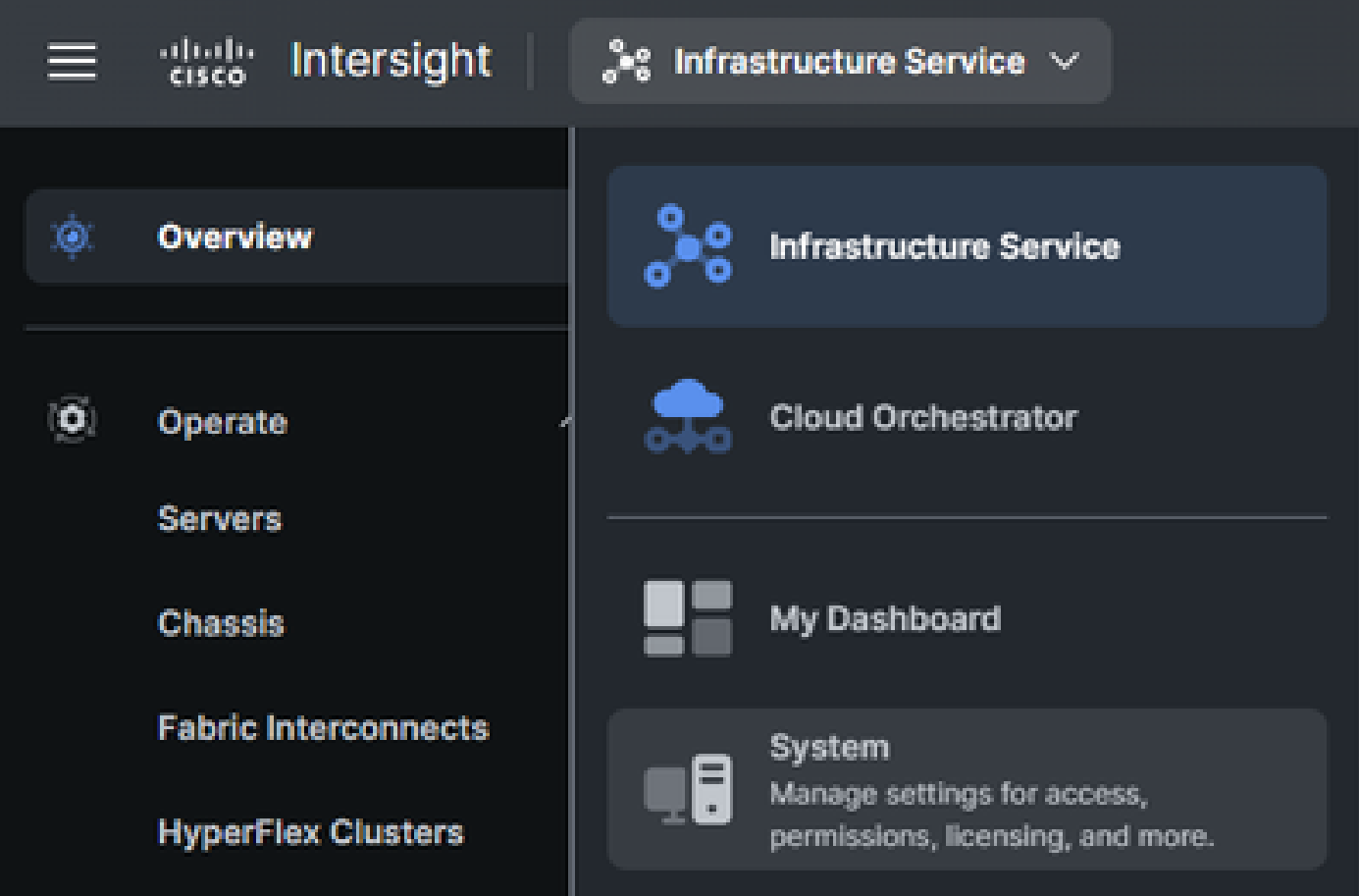

Wählen Sie auf dem Systembildschirm links im Navigationsmenü die Option Tech Support Bundles (Technische Support-Pakete) aus:

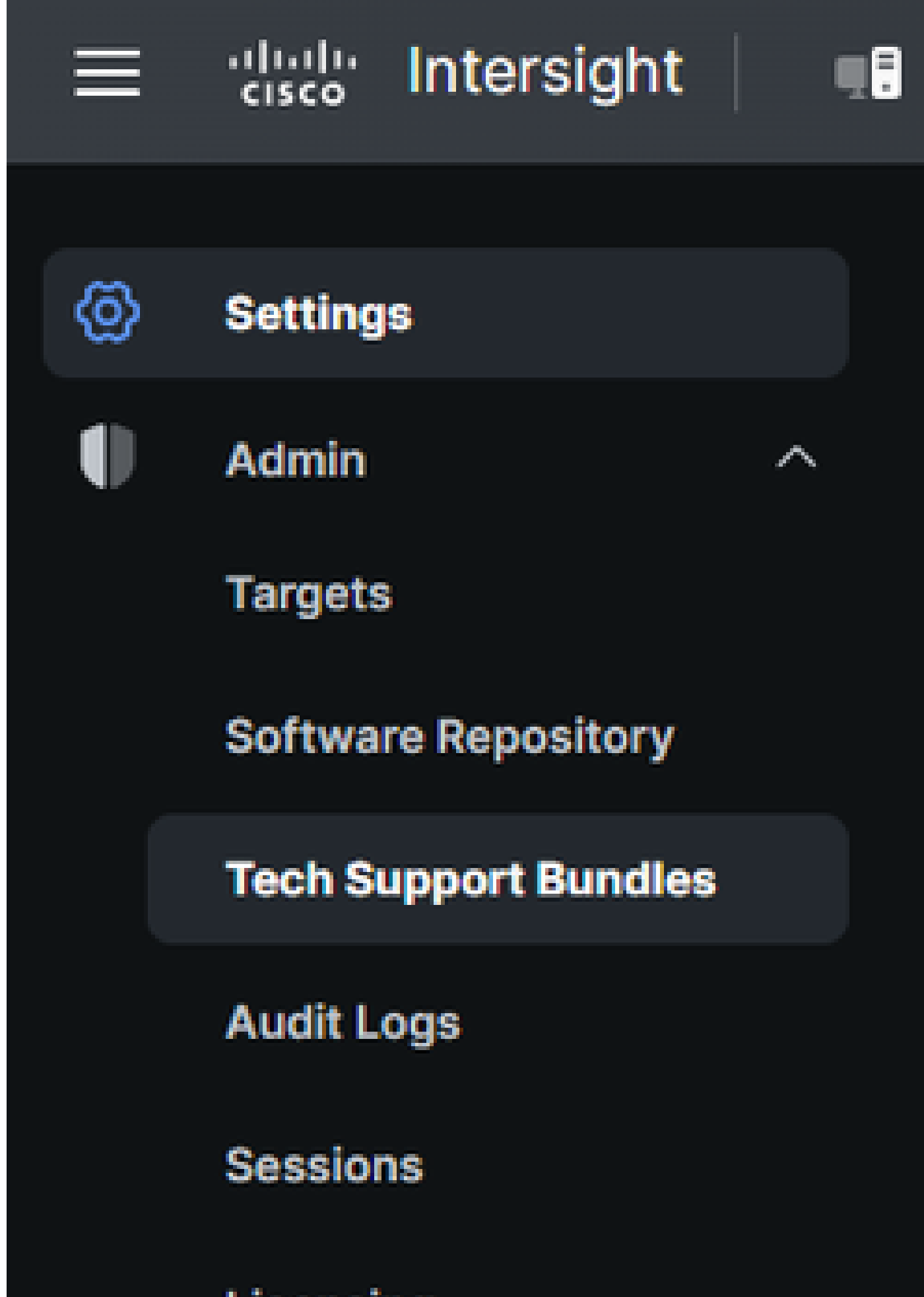

Licensing

#### Informationen zu dieser Übersetzung

Cisco hat dieses Dokument maschinell übersetzen und von einem menschlichen Übersetzer editieren und korrigieren lassen, um unseren Benutzern auf der ganzen Welt Support-Inhalte in ihrer eigenen Sprache zu bieten. Bitte beachten Sie, dass selbst die beste maschinelle Übersetzung nicht so genau ist wie eine von einem professionellen Übersetzer angefertigte. Cisco Systems, Inc. übernimmt keine Haftung für die Richtigkeit dieser Übersetzungen und empfiehlt, immer das englische Originaldokument (siehe bereitgestellter Link) heranzuziehen.